Gebruikerhandboek naar CFD-handelsplatform

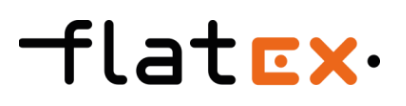

# flatEx.

## Inho <u>u</u>

#### <span id="page-1-0"></span>**[Inhoud](#page-1-0)**

#### **[Algemeen](#page-2-0)**

[Panels en module](#page-2-0)

### **[Hoofdnavigatie](#page-4-0)**

- [Kapitaalregel](#page-4-0)
- [Menubalk](#page-4-0)
- [Instellingen](#page-4-0)

#### **[Algemeen](#page-5-0)**

- [Lay-outbeheer](#page-5-0)
- [Instrumenten zoeken](#page-5-0)
- [Rekeninggegevens](#page-5-0)

#### **[Instellingen algemeen](#page-6-0)**

- [Weergave](#page-6-0)
- [Menubalk nieuw](#page-7-0)
- [Orderinstellingen](#page-8-0)

#### **[Instellingen trades](#page-9-0)**

- [gesloten posities](#page-9-0)
- [open posities](#page-10-0)

#### **[Instellingen orders](#page-11-0)**

[open orders](#page-11-0)

#### **[Instellingen](#page-12-0) [watchlist](#page-12-0)**

[Watchlist](#page-12-0)

#### **[Instellingen](#page-13-0) [omzet](#page-13-0)**

[Omzet](#page-13-0)

#### **[Instellingen](#page-14-0) [activiteiten](#page-14-0)**

- [Activiteiten](#page-14-0)
- [Omzet](#page-14-0)

#### **[Instellingen charts](#page-15-0)**

[Charts](#page-15-0)

### **[Instellingen berichten](#page-16-0)**

[Berichten](#page-16-0)

## **[Module watchlist](#page-17-0)**

- [Watchlist](#page-17-0)
- [Lijstweergave](#page-17-0)
- [Paren-aanzicht](#page-18-0)

### **[Module berichten](#page-20-0)**

[Berichten](#page-20-0)

#### **[Module posities](#page-21-0)**

[Posities](#page-21-0)

#### **[Module orders](#page-22-0)**

[Open orders](#page-22-0)

#### **[Module](#page-23-0) [omzet](#page-23-0)**

[Omzet](#page-23-0)

### **[Module activiteiten](#page-24-0)**

[Activiteiten](#page-24-0)

#### **[Module charts](#page-25-0)**

- [Charts](#page-25-0)
- [Een chart openen](#page-25-0)

#### **[Opbouw van een chart-module](#page-26-0)**

- [Controlegebied](#page-26-0)
- [Chart-bereik](#page-26-0)
- [Sidebar](#page-28-0)

#### **[30 Traden in de chart](#page-29-0)**

- [Positie openen: Market](#page-29-0)
- [Positie openen: L](#page-29-0)imit of Stop
- [Hedge order invoeren](#page-30-0)
- [Meerdere posities/orders](#page-31-0)

#### **[Opslaan in de chart](#page-32-0)**

- [Opslaan in de Chart](#page-32-0)
- **[Chart-galerij](#page-33-0)**
	- [Chart-galerij](#page-33-0)

### **[Handelen](#page-34-0)**

- [Handelen](#page-34-0)
- [Het orderticket](#page-36-0)

# flat<sub>Ex</sub>.

## Algemeen

### <span id="page-2-0"></span>**Panels en module**

Het CFD-handelsplatform van flatex is ingedeeld in panels, die afzonderlijk met inhoud, de zogeheten modules, kunnen worden gevuld. Om de start te vereenvoudigen hebben we voor u al een standaardlay-out ingericht. Dit kunt u naar eigen wens aanpassen en tot wel zes extra layouts inrichten en opslaan.

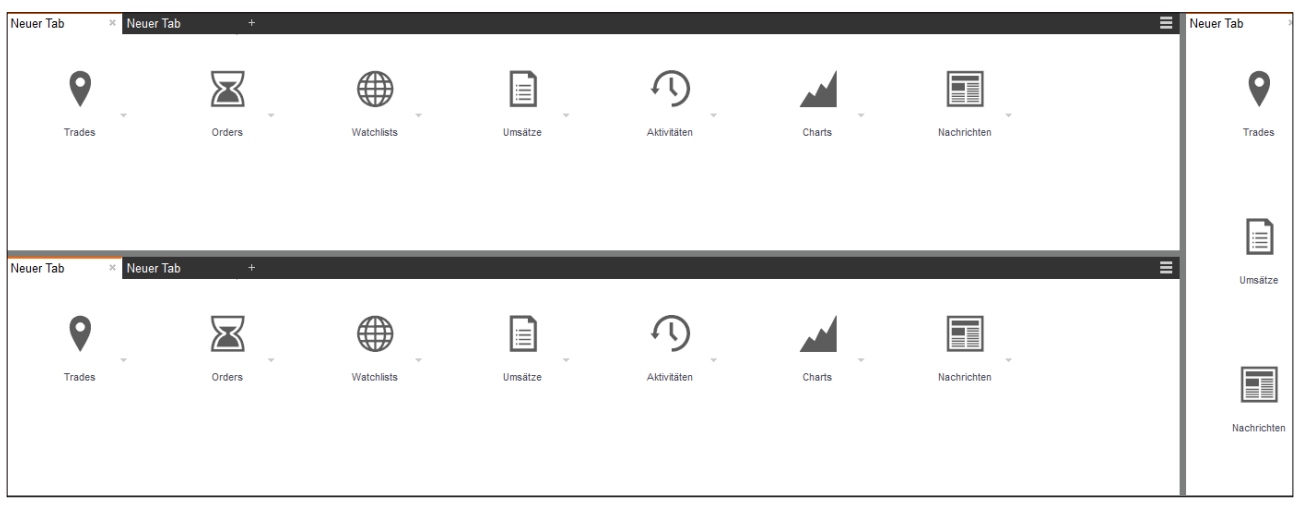

Via het keuze-symbool/menu-symbool kunt u het aantal panels dat weergegeven moet worden aanpassen doordat u de aanwezige panels horizontaal of verticaal deelt of hele panels verwijdert.

Binnen de panels kunt u de afzonderlijke modules in beeld brengen. U bepaalt welke tabs getoond moeten worden, naargelang uw behoeften. Om een module te openen, klikt u gewoon op de naam van de module en selecteert u een aanwezige module of maakt u een nieuwe module aan.

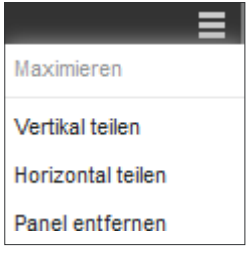

і≡

# flatEx.

# Algemeen

Alle modules kunnen ook van de panels losgekoppeld worden en in een eigen venster weergegeven worden. Op deze wijze kunt u bijvoorbeeld een chart naar een extra scherm verschuiven en daar bewerken, terwijl u op het hoofdscherm uw trading verder in het oog houdt.

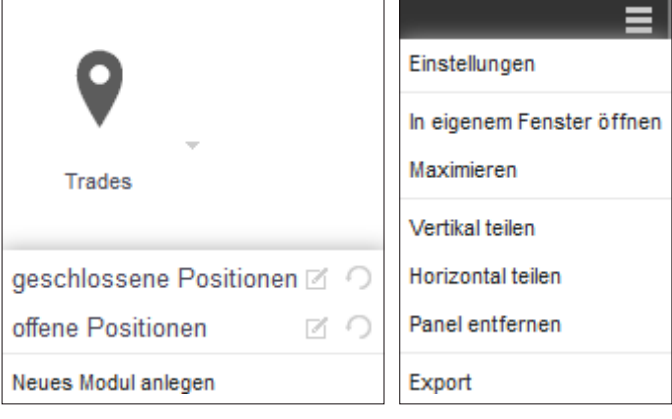

## <span id="page-4-0"></span>**Kapitaalregel**

Hier krijgt u een overzicht van uw kapitaal alsmede van de marge-benutting en navigeert u naar uw persoonlijke instellingen.

flat<sub>Ex</sub>.

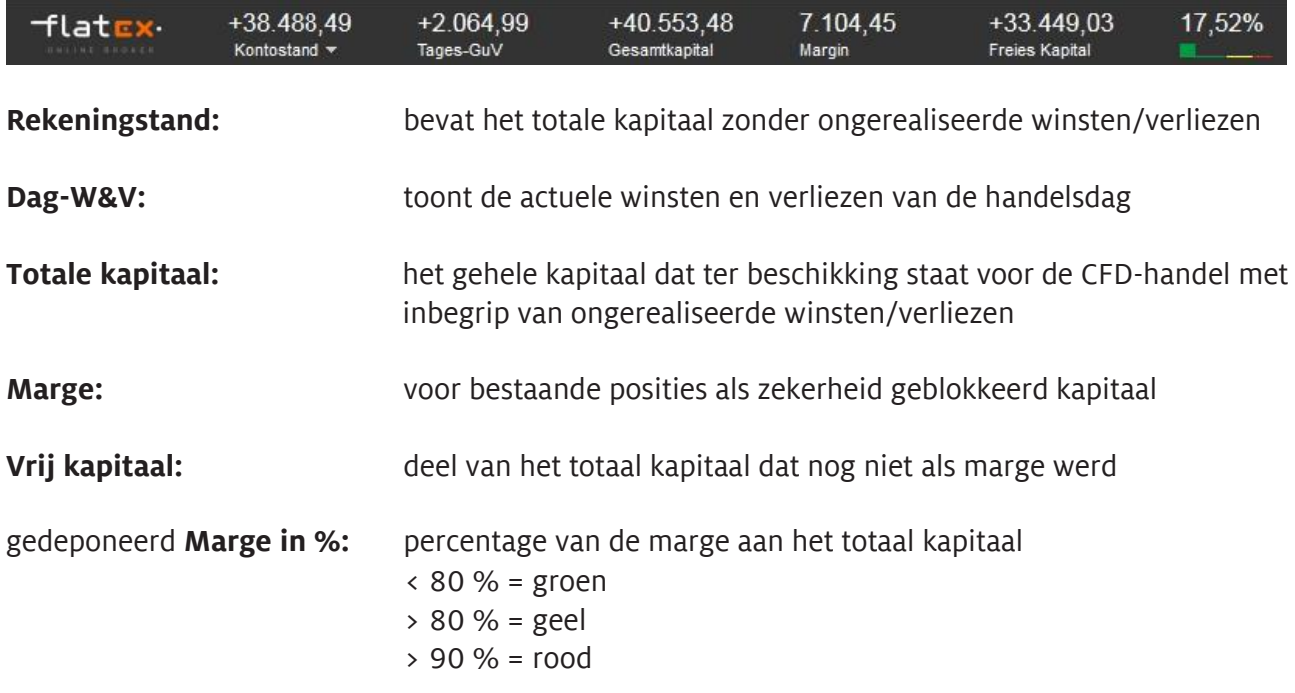

## **Menubalk**

Via de menubalk komt u bij alle belangrijke instellingsmogelijkheden van het CFD-handelsplatform en ook bij de mededelingen en het uitloggen.

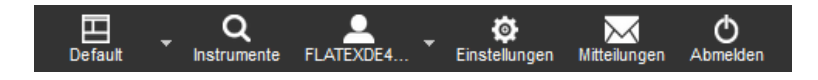

## **Instellingen**

Via de instrumenten-zoekactie kunt u snel en eenvoudig alle verhandelbare CFD's vinden. U kunt zoeken op naam, WKN of ISIN, alsmede via de navigatiestructuur het gewenste instrumenten selecteren.

## Algemee

 $\overline{a}$ 

#### <span id="page-5-0"></span>**Lay-outbeheer**

Binnen het CFD-handelsplatform kunt u tot wel zeven persoonlijke lay-outs aanmaken en opslaan. U heeft bij de eerste login als beschikking over een standaardlay-out dat al beschikt over de belangrijkste modules voor u. Dit kunt u naar wens configureren en zodoende aanpassen aan uw behoeften.

## ℡ **Default** 図り Neues Layout 図り 田田円 € Layout automatisch speichern

flatEx.

#### **Instrumenten-zoekactie**

Via de instrumenten-zoekactie kunt u snel en eenvoudig alle verhandelbare CFD's vinden. U kunt zoeken op naam, WKN of ISIN, alsmede via de navigatiestructuur het gewenste instrumenten selecteren.

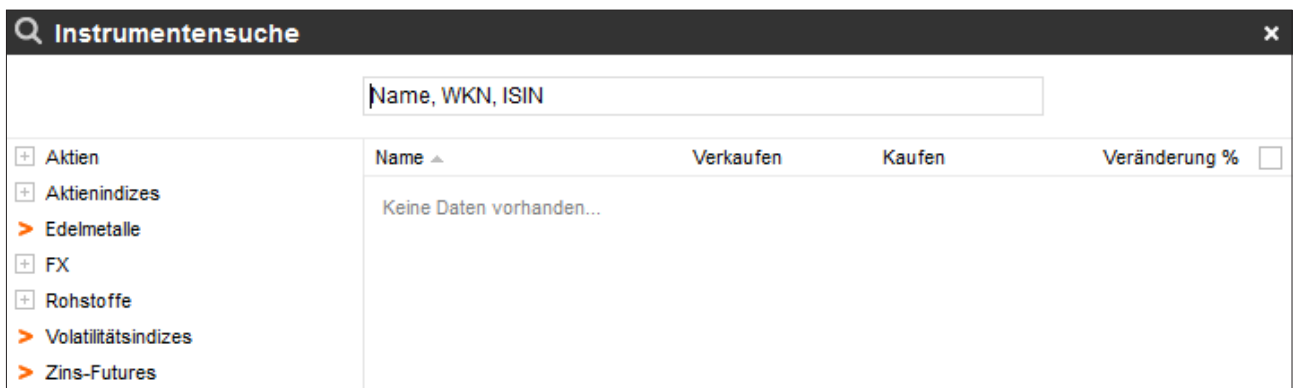

### **Rekeninggegevens**

Via de instrumenten-zoekactie kunt u snel en eenvoudig alle verhandelbare CFD's vinden. U kunt zoeken op naam, WKN of ISIN, alsmede via de navigatiestructuur het gewenste instrumenten selecteren.

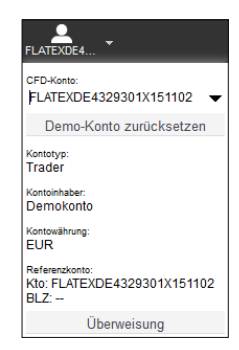

## <span id="page-6-0"></span>**Weergave**

Hier krijgt u een overzicht van uw kapitaal alsmede van de marge-benutting en navigeert u naar uw persoonlijke instellingen.

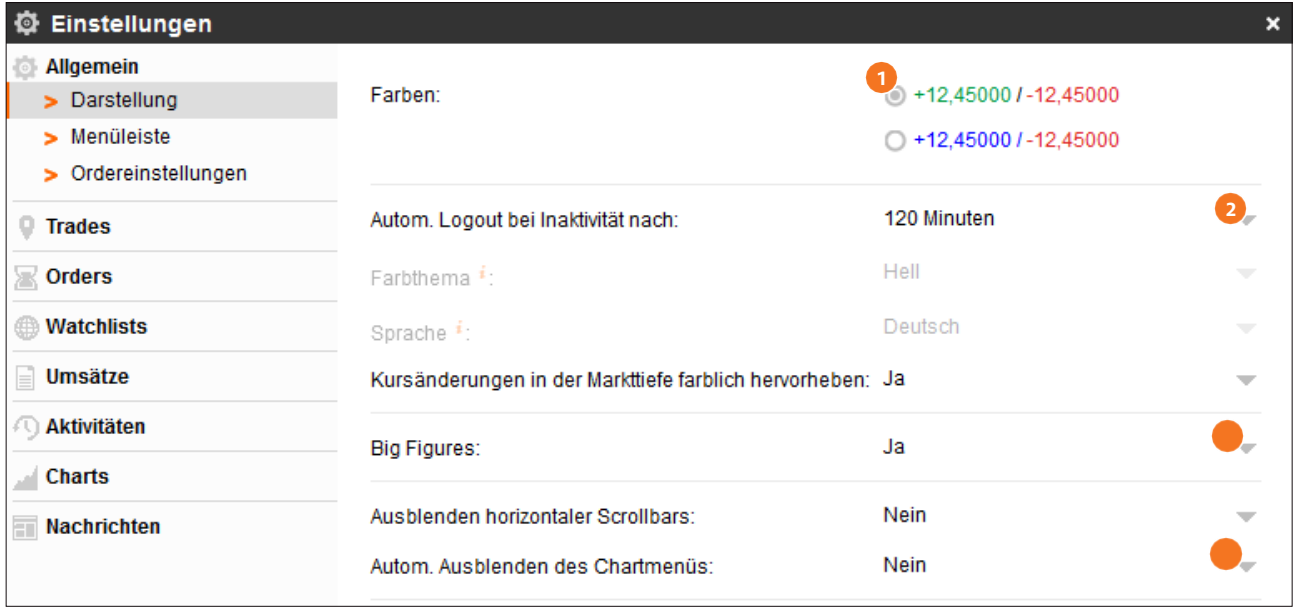

- **1** Hier krijgt u een overzicht van uw kapitaal alsmede van de marge-benutting en navigeert u naar uw persoonlijke instellingen.
- Hier selecteert u uw sessie-tijd. Als u binnen het hier gedefinieerde tijdsbestek geen actie hebt **2** uitgevoerd in het CFD-handelsplatform wordt uw sessie om zekerheidsredenen automatisch beëindigd en kan weer opnieuw worden gestart via het persoonlijke bereik.

*Bovendien kunt u hier het middels kleur benadrukken van koersveranderingen in de marktdiepte in- en uitschakelen.*

Activeer het benadrukken van Big Figures. **3**

Schakel hier de weergave van horizontale scrollbalken alsmede van de chart-menu's in of uit. **4**

## Instellinge algemeen

# flatEx.

## <span id="page-7-0"></span>**Menubalk nieuw**

Positioneer de menubalk naar uw wensen en breng de decimalen in de kapitaalregel wel of niet **1** in beeld.

Selecteer de informatie over kapitaal en marge die weergegeven moet worden. **2**

**Aantekening:** Om altijd een snel overzicht te hebben over de stand van uw kapitaal, activeert u in elke regel "weergeven".

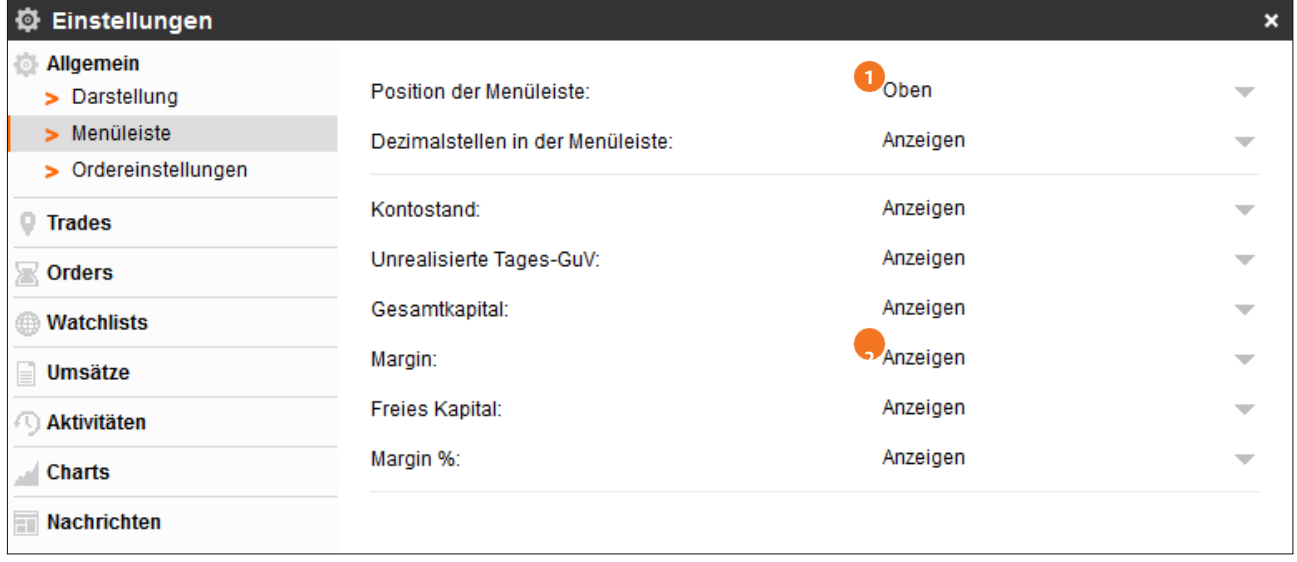

## Instellingen algemeen

# $\mathsf{flat}\mathbf{ex}\cdot$

### <span id="page-8-0"></span>**Orderinstellingen**

- **1** Hier kunt u selecteren of ordervensters na orderopdracht geopend moeten blijven en of informatie bij invoervelden weergegeven moet worden.
- Pas hier de weergave aan van vraag- en bevestigingsschermen. **2**
- Kies een standaardparameter voor de invoer van orders. Ordertemplates voor tot wel vijf **3**instrumenten kunnen bewaard worden. Daarmee worden orderschermen automatisch voorgeprogrammeerd met het gewenste aantal en/of met een door u gedefinieerde koersafstand als take profit of stop loss.

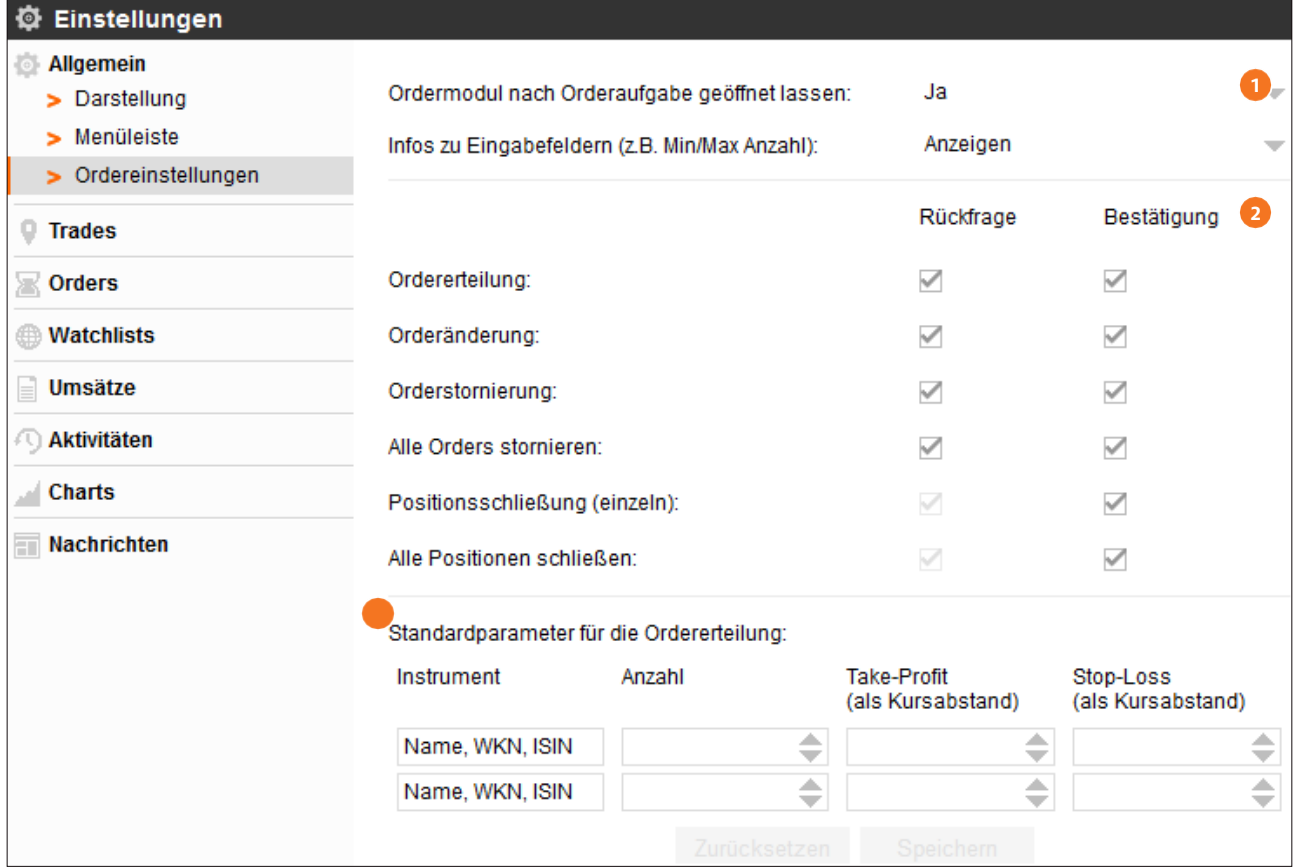

## Instellingen trades

## <span id="page-9-0"></span>**gesloten posities**

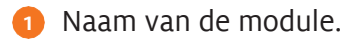

Verbeter de weergave van de respectieve gegevens en selecteer bijvoorbeeld een concrete **2** periode of een concreet instrument. Ook een speciale deal kunt u door middel van de IDzoekactie laten weergeven.

flatEx.

Pas hier de weergave van de module aan. **3**

**4** Selecteer hier welke kolommen in de module weergegeven moeten worden.

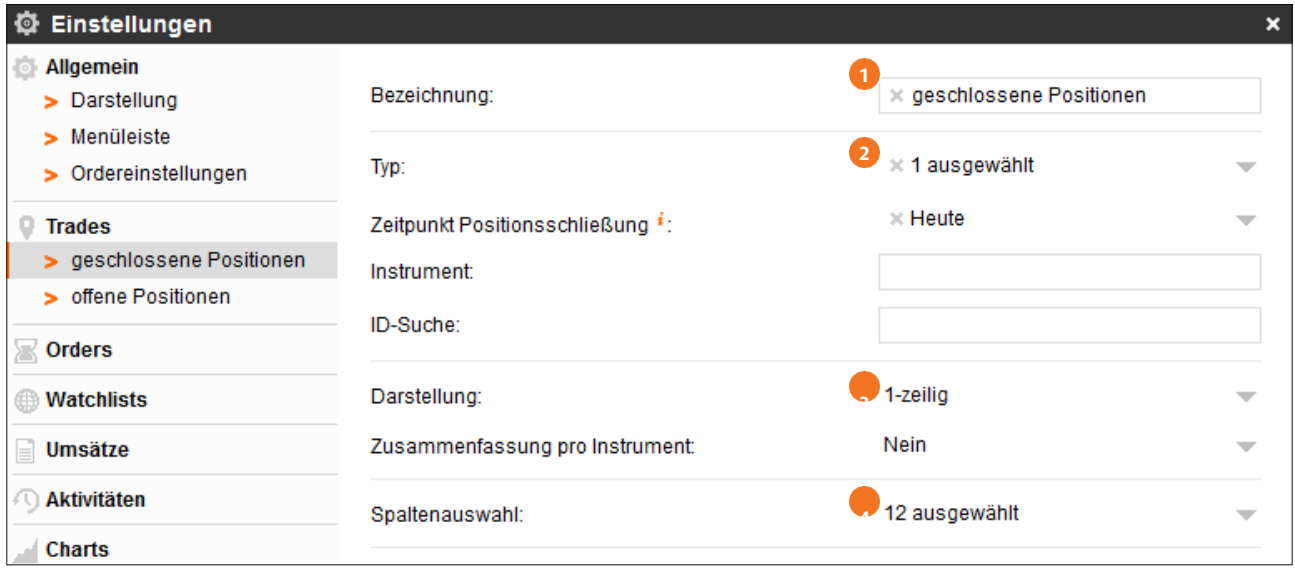

## Instellingen trades

#### <span id="page-10-0"></span>**open posities**

Via dit instellingsscherm kunt u de weergave van de trade-modules "deals" en "posities" aanpassen. Naam

**1** van de module.

Verbeter de weergave van de respectieve gegevens en selecteer bijvoorbeeld een concrete **2** periode of een concreet instrument. Ook een speciale deal kunt u door middel van de IDzoekactie laten weergeven.

flatEx.

Pas hier de weergave van de module aan. **3**

Selecteer hier welke kolommen in de module weergegeven moeten worden. **4**

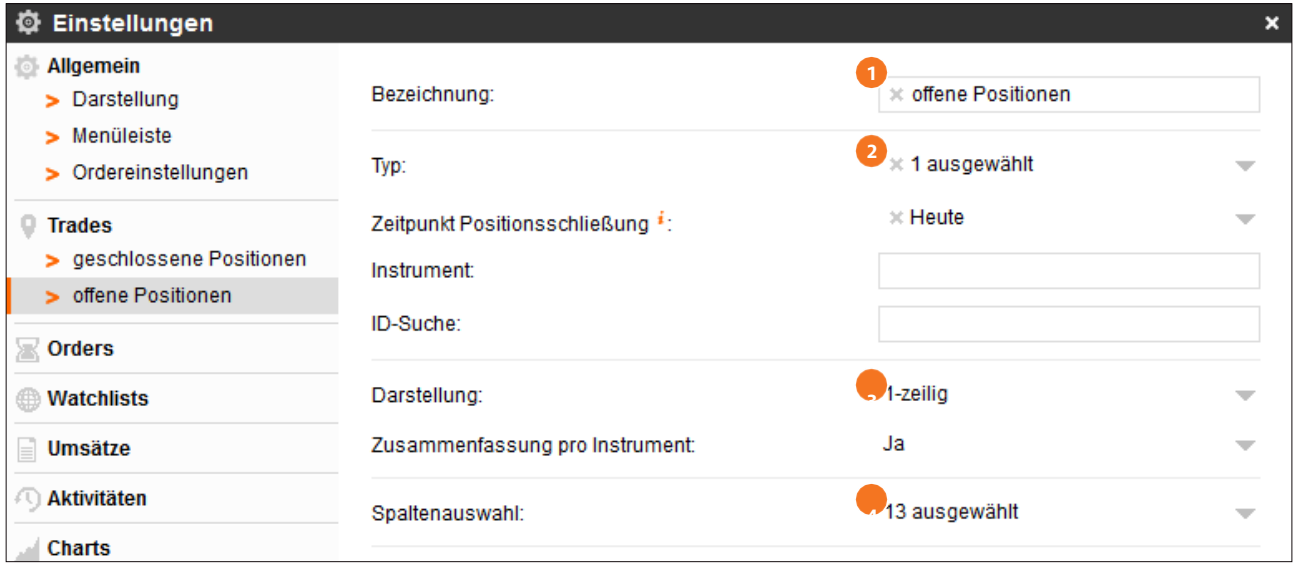

Instellingen orders

<span id="page-11-0"></span>Via dit instellingsscherm kunt u de weergave van de order-modules "uitgevoerde orders" en "open orders" aanpassen.

### **open orders**

- Naam van de module. **1**
- Verbeter de weergave van de respectieve gegevens en selecteer bijvoorbeeld een concrete **2** periode, een ordertype of een concreet instrument. Ook een speciale deal kunt u door middel van de ID-zoekactie laten weergeven.
- Pas hier de weergave van de module aan. **3**
- **4** Selecteer hier welke kolommen in de module weergegeven moeten worden.

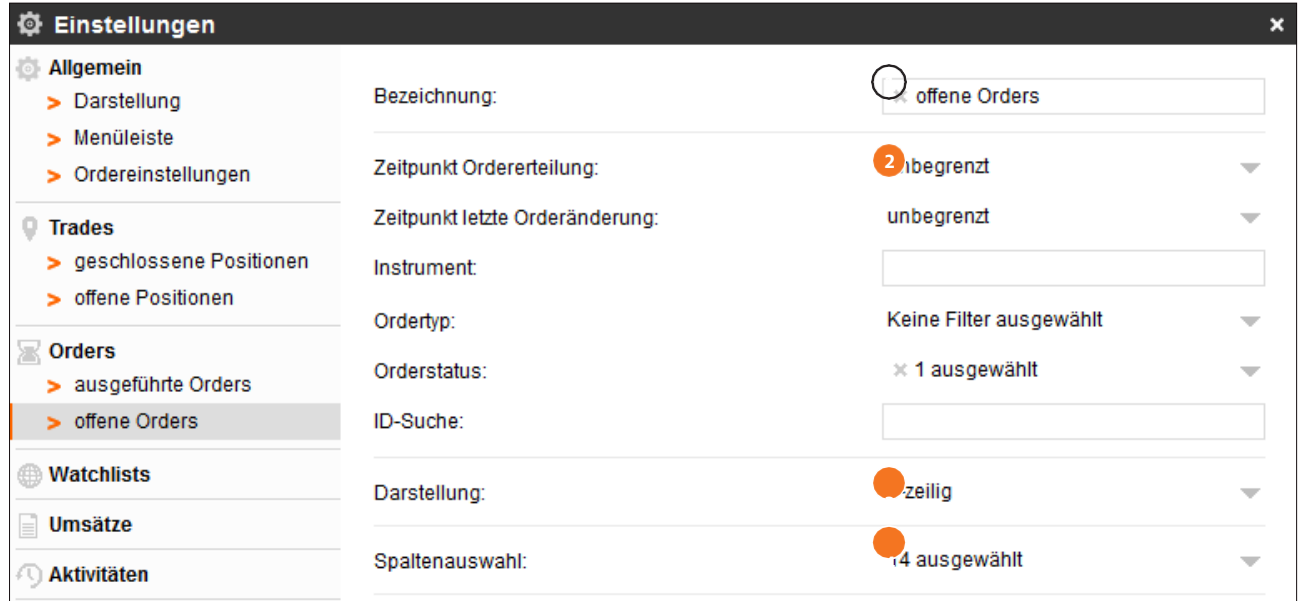

# <span id="page-12-0"></span>**Watchlist**

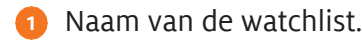

Configureer hier de weergave van de kolommen die weergegeven moeten worden. **2**

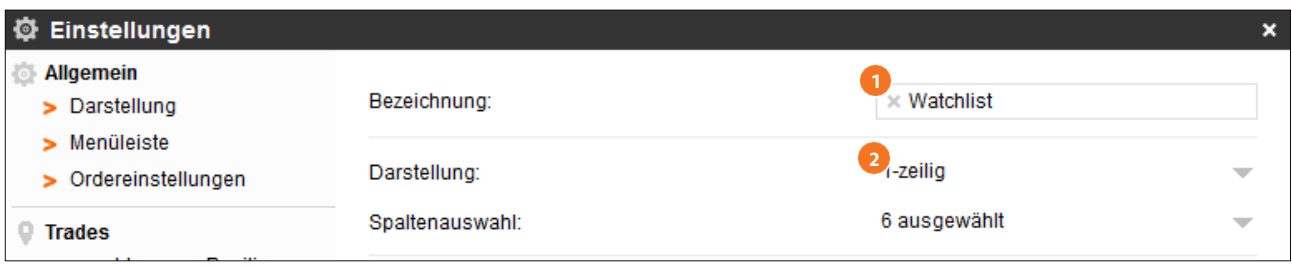

# flatEx.

## <span id="page-13-0"></span>**Omzet**

Configureer hier de weergave van uw omzet.

- Plaats hier de filtercriteria voor de weergave van uw omzet. **1**
- Kies de wijze van weergave. **2**
- **3** Selecteer de weer te geven kolommen. Hier
- 4 laat u de omzettypes samenvatten.

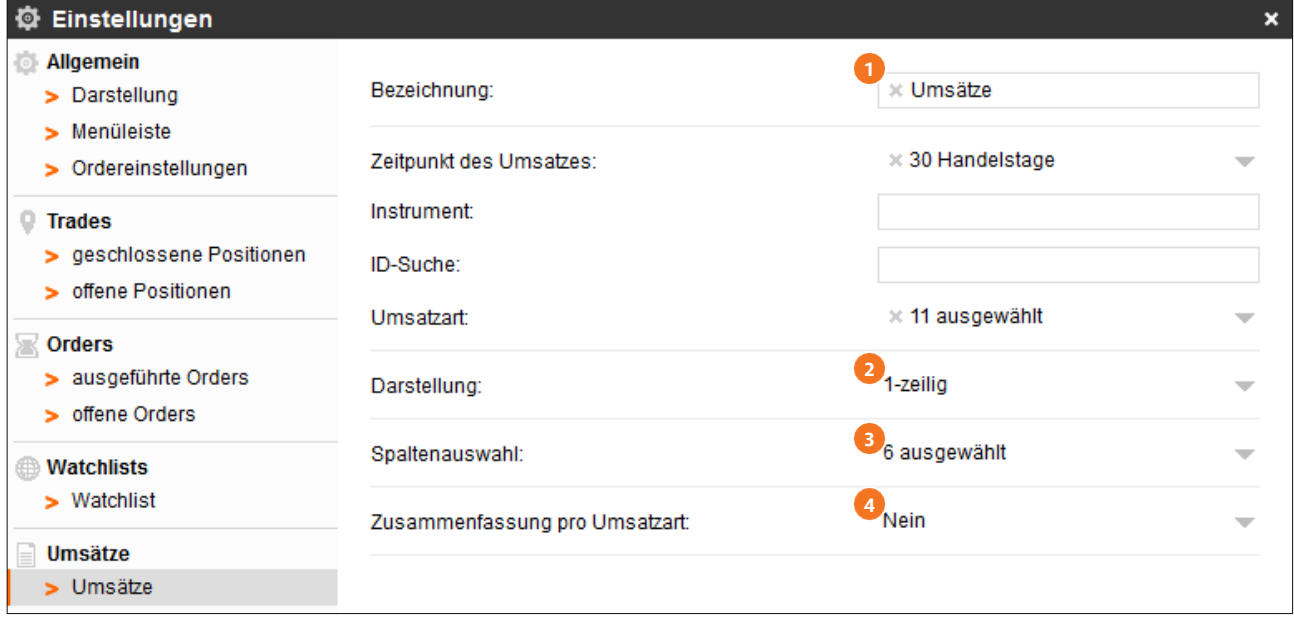

## <span id="page-14-0"></span>**Activiteiten**

Hier vindt u de configuratiemogelijkheden voor de activiteiten-weergave. Hier vindt u de wijze van weergeven van margin calls en gebeurtenissen op de rekening zoals logins of handelsactiviteiten.

**Aantekening:** Om geen margin call te missen, laat u de module "margin calls" altijd geopend in uw lay-out. Bovendien kunt u zich ook per e-mail over margin calls laten informeren. Het e-mailadres dat u daarvoor wilt gebruiken slaat u op in het persoonlijke bereik op de website van flatex.

### **Omzet**

Configureer hier de weergave van uw omzet.

- Naam van de module. **1**
- 2 Selecteer hier de filtercriteria voor de weergave.
- Kies de wijze van weergave. **3**
- Selecteer de weer te geven kolommen. **4**

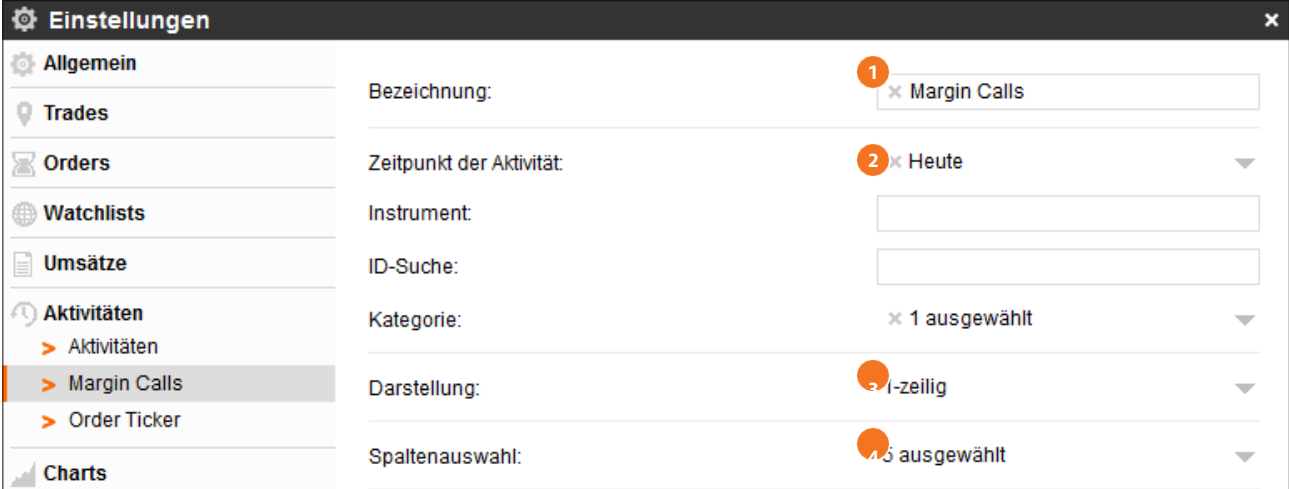

## Instellingen charts

# flatEx.

## <span id="page-15-0"></span>**Charts**

Hier geeft u de charts die zijn opgeslagen in de chart-galerij een naam en kunt u beschrijvingen toevoegen.

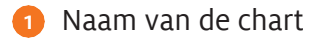

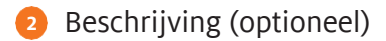

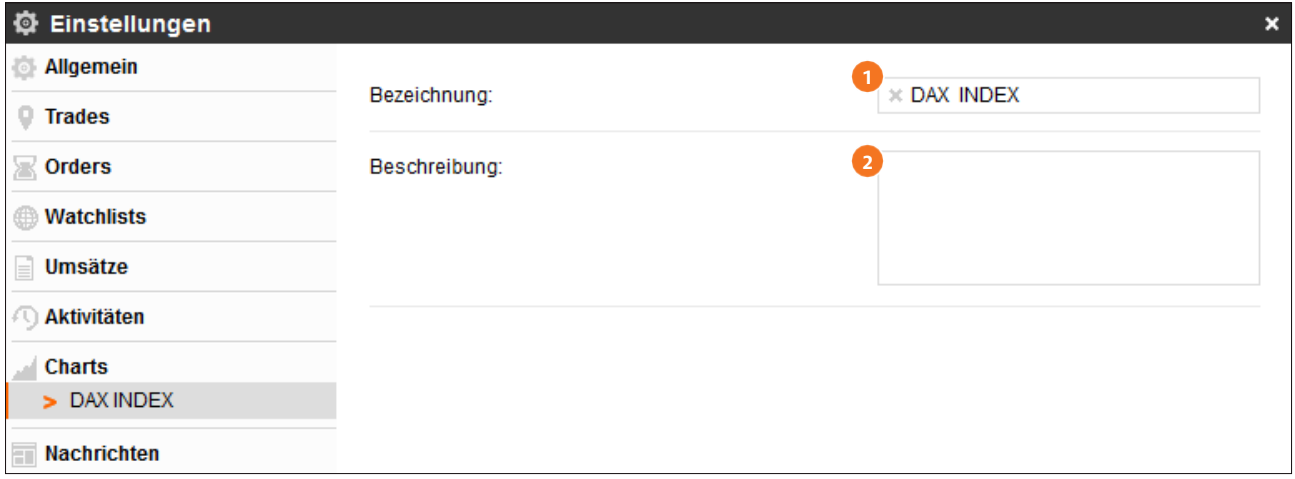

## <span id="page-16-0"></span>**Berichten**

Filter hier de weergave van berichten voor een bepaalde periode.

Naam van de module en weer te geven periode **1**

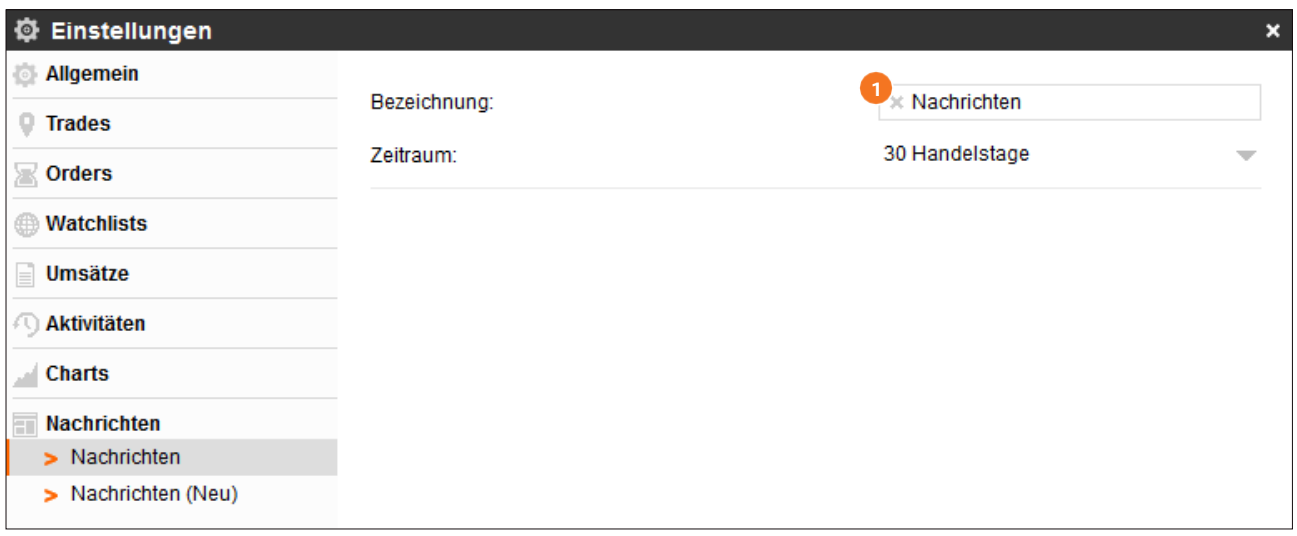

## <span id="page-17-0"></span>**Watchlist**

Indien u de ontwikkeling van bepaalde instrumenten altijd in één oogopslag wilt inzien, kunt u deze instrumenten opslaan in uw persoonlijke watchlist. U voegt waardes toe aan de watchlist door op de naam van een instrument te klikken, bijvoorbeeld vanuit de Instrumenten-zoekactie en deze vervolgens eenvoudig in de watchlist te slepen. Alternatief kunt u de waarde in de instrumenten-zoekactie markeren en "Aan watchlist toevoegen" selecteren. De informatie in de watchlist geeft u een snel overzicht over het koersverloop van de instrumenten die u volgt.

### **Lijstweergave**

- **1** Door te klikken op de BID- of ASK-koers opent u meteen een orderticket.
- Via het pijl-symbool naast de naam van het instrument komt u bij de details van het **2** instrument en de marktkdiepte of kunt u zich de chart laten tonen.
- Informatie over het koersverloop van het instrument op de actuele handelsdag. **3**
- 4 Onder "Instellingen" via het menu-symbool kunt u uw watchlist een andere naam geven en configureren alsmede het paren-aanzicht openen.

**Aantekening:** U kunt door op "Instrument" te klikken in de tabelkop uw watchlist alfabetisch sorteren. Voor een aangepaste volgorde klikt u met de linker muisknop telkens op een naam van een instrument en sleept u het instrument naar de gewenste positie in de lijst.

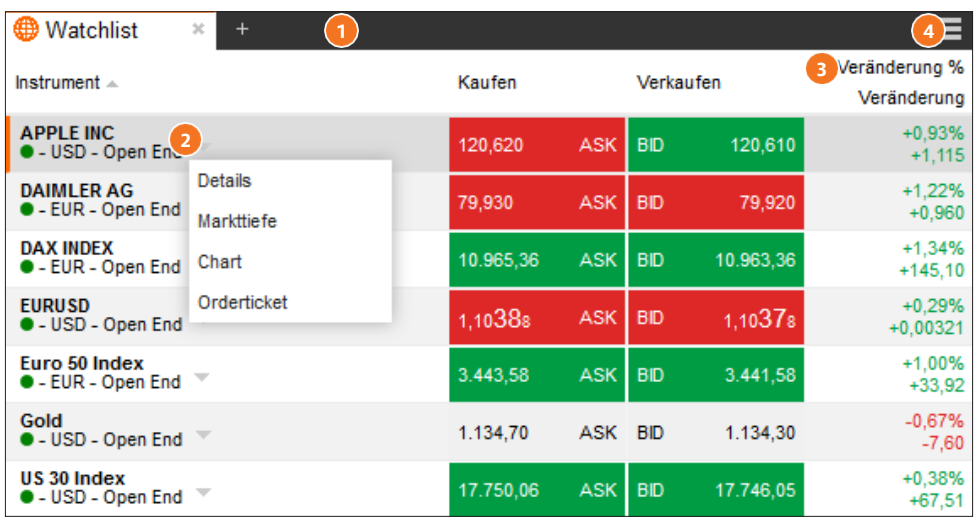

## **Module** watchlist

### <span id="page-18-0"></span>**Paren-aanzicht**

**D** Door te klikken op "Paren-aanzicht" wisselt u naar de weergave paren-aanzicht. Langs deze weg komt u ook terug bij de lijstweergave.

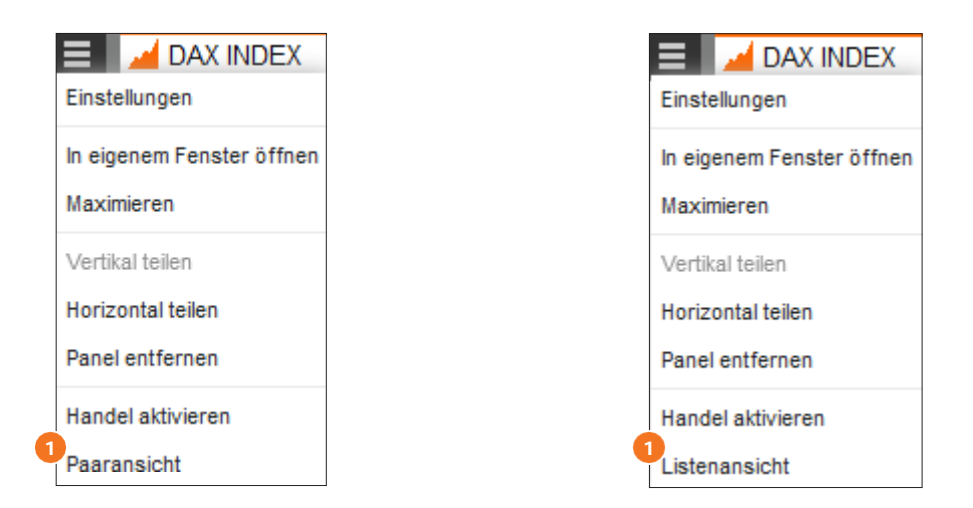

Voer het gewenste aantal in alsmede eventueel meteen een take profit of een stop loss als **2** afstand. Ga met de muisaanwijzer vervolgens eenvoudig naar de BID-kant voor een verkoop of naar de ASK-kant voor een aankoop. Per muisklik plaats u nu meteen een market order.

**Aantekening:** Deze functie is alleen dan mogelijk als u eerst in het watchlist-menu "Handel activeren" hebt geselecteerd.

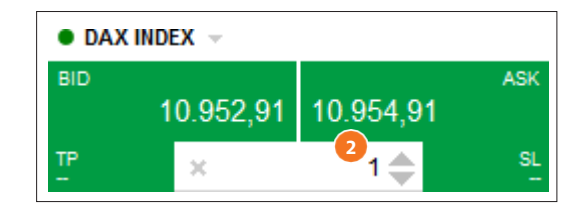

- **1** Door te klikken op de BID- of ASK-koers opent u meteen een orderticket.
- 2 Als u de muiswijzer over één van de instrumenten gaat, verschijnt een "Verwijder"-symbool ("X"). Hiermee kunt u een instrument verwijderen uit de watchlist.

## **Module** watchlist

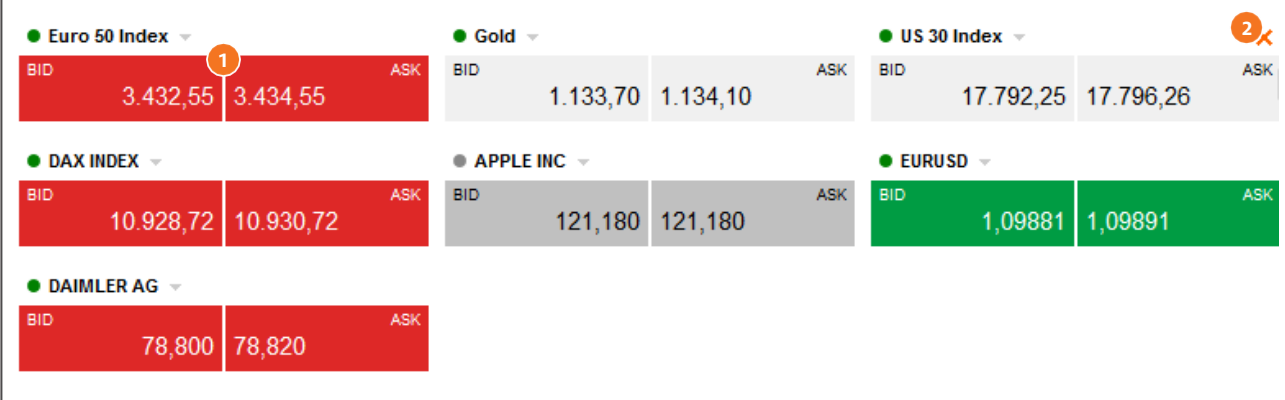

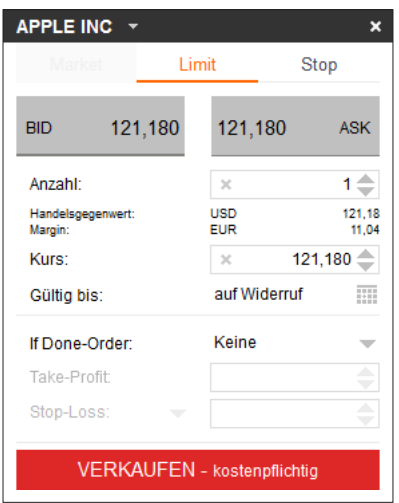

**3** Om de handelsfunctie te deactiveren in de watchlist selecteert u via het menu-symbool overeenkomstig "deactiveren".

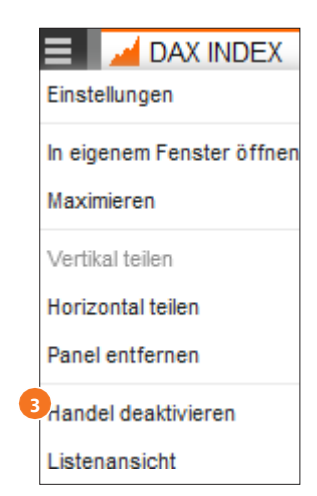

flatEx.

## <span id="page-20-0"></span>**Berichten**

Het actuele financiële nieuws houdt u te allen tijd van het gebeuren op de financiële markten op de hoogte.

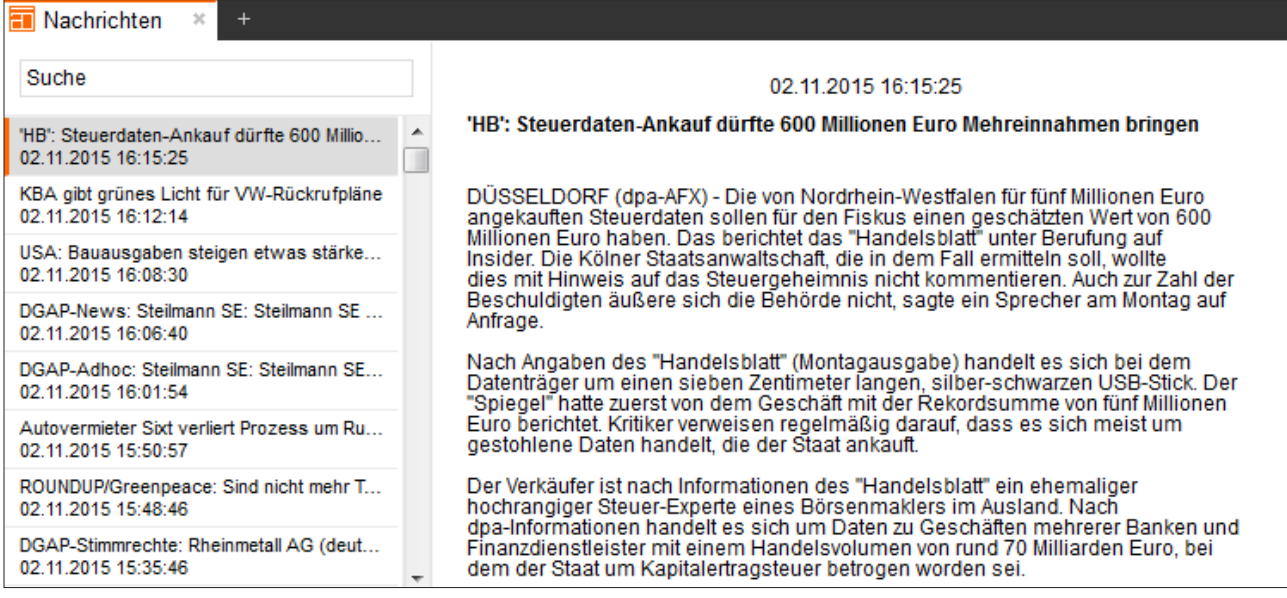

## <span id="page-21-0"></span>**Posities**

Het positieoverzicht toont u in één oogopslag welke CFD-posities er actueel bestaan en geeft u bijvoorbeeld de mogelijkheid een hedge order toe te voegen of aan te passen. Ook vindt u hier informatie over actuele winsten en verliezen of margevereisten.

- Long (+)/Short (-) en aantal deel-posities. **1**
- 2 Transactieprijs bij positie-opening.
- Hedge orders (voor alle deel-posities) kunnen hier ingevoerd, veranderd of gewist worden. **3** Hiervoor gewoon op het betreffende bereik klikken en de gewenste koers in het veld dat opent invoeren. Via de "Send" button plaatst u de hedge order. Ook hier kunt u een Trailing-Stop (TS) plaatsen.

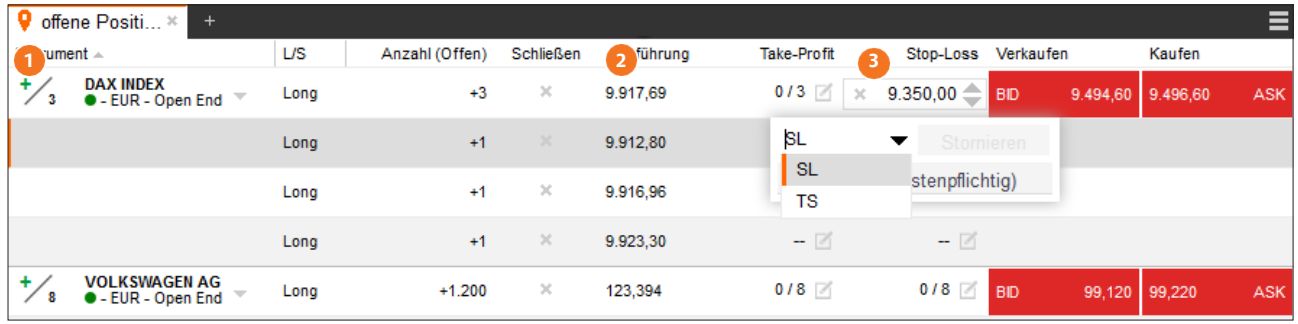

- **1** Actuele verkoop- en koopprijs voor het instrument.
- Niet-gerealiseerde dagelijkse winsten/verliezen van de (deel-)positie in EUR. **2**
- Margevereiste in EUR voor de (deel-)positie. **3**

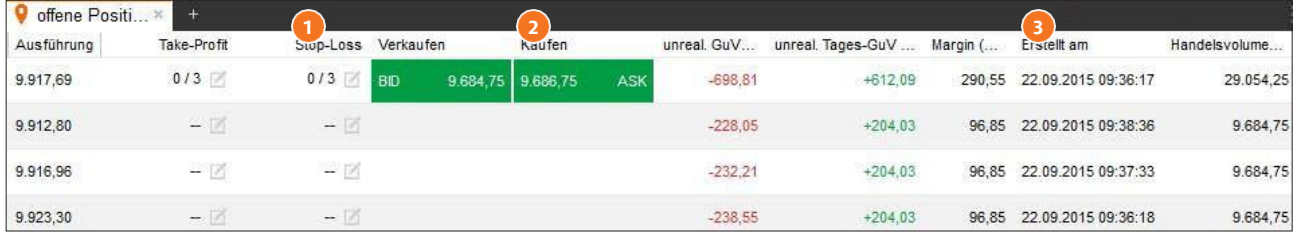

## **Module** orders

# flat<sub>Ex</sub>.

## <span id="page-22-0"></span>**Open orders**

In deze module krijgt u een overzicht over alle ingevoerde maar nog niet uitgevoerde orders.

Koop (+)/Verkoop (-) en Ordertype (L = Limit, S = Stop, TS = Trailing Stop, SL = Stop Loss, TP = Take Profit).

Ordertype

Ingevoerde koers, deze kan hier veranderd of geannuleerd worden.

Hier kunt u de order annuleren.

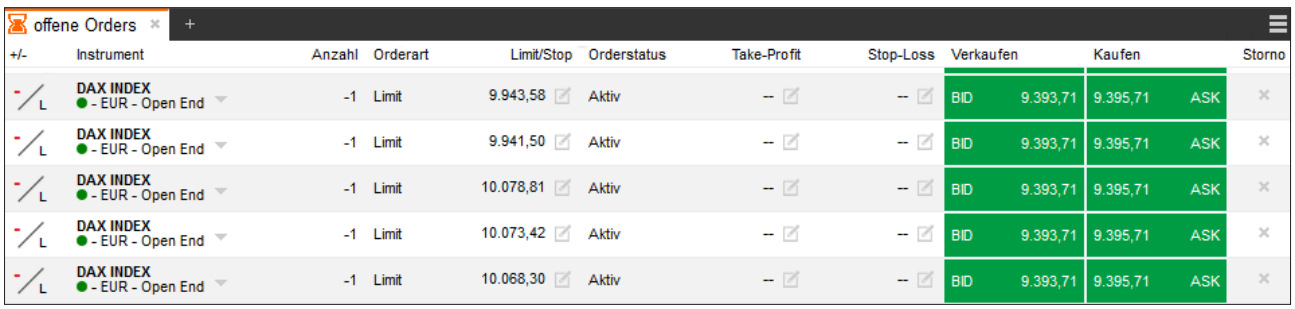

Hier kunt u bij openingsorders meteen ook een hedge order invoeren.

Actuele verkoop-/koopkoers van het instrument.

Tijdstip van de orderinvoer.

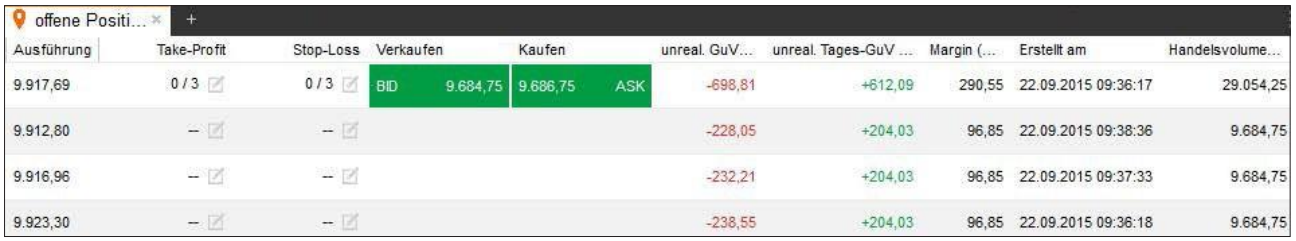

## **Module** omzet

## <span id="page-23-0"></span>**Omzet**

In het omzet-overzicht worden alle financiële transacties weergegeven, die plaatsgevonden hebben op de CFD-rekening.

- Instrument waarvoor een omzet heeft **1**
- plaatsgevonden. Soort omzet. **2**
- Toelichtingen bij de omzet. **3**
- Tijdstip van de omzet. **4**

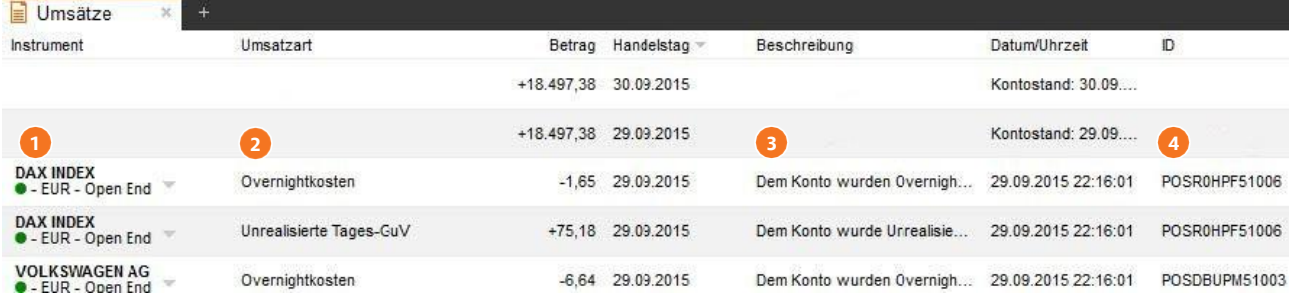

flatEx.

## **Module** activiteite

n

# flat<sub>Ex</sub>.

=

 $\overline{D}$ 

Das Konto wurde mit der Nummer FLATEXDE4329301X151102 e... 02.11.2015 14:26:44

## <span id="page-24-0"></span>**Activiteiten**

Het activiteitenoverzicht geeft u informatie over alle activiteiten die plaatsgevonden hebben op de CFD-rekening. Hier krijgt u bijvoorbeeld platform-sessies, ingevoerde orders en margin calls te zien.

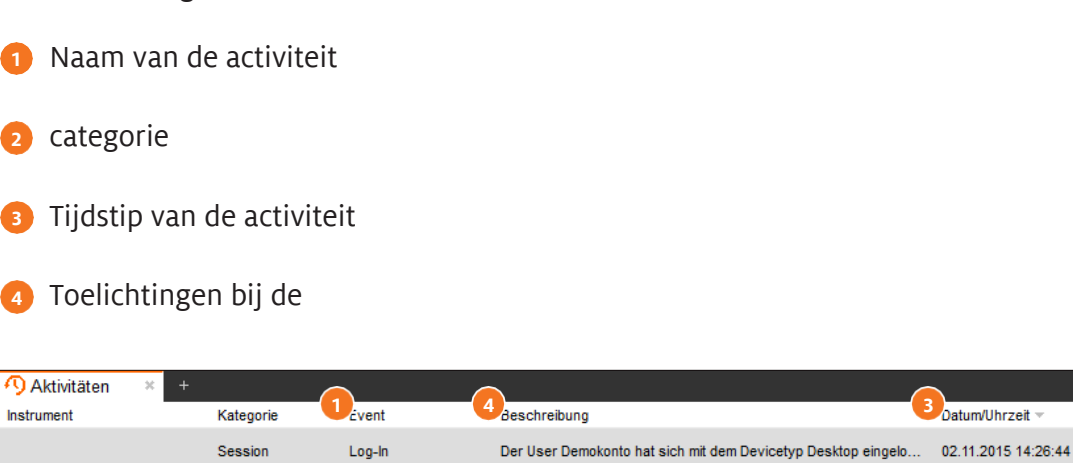

Kontoeröffnung

activiteit

**2**

## **Module** charts

<span id="page-25-0"></span>De chart tool is als één van de belangrijkste tools van uw CFD-handelsplatform uitgerust met uitgebreide functies en bijzondere features.

- Realtime-Push-Chart met tot wel tien jaar historie
- Chart-Trading (direct beheer van posities en orders)
- Acht displaytypen van het koersverloop (incl. Heikin Ashi)
- Talloze tekenelementen voor precieze technische analyse
- Talloze indicatoren, individueel en eenvoudig te configureren
- Sidebar voor eenvoudig beheer van alle chart-elementen
- Chart-beheer met configuratie- en templatefuncties
- Opslaan van chart-analyses en basisinstellingen

## **Een chart openen**

De chart van het gewenste instrument kunt u op verschillende manieren oproepen. Per klik op de naam van een instrument, bijvoorbeeld in de watchlist of in het positie-overzicht, kunt u bijv. het punt "Chart" selecteren. In een leeg panel opent u een nieuwe chart door te klikken op de module "Charts" en "Nieuwe chart weergeven". Sleep nu eenvoudig per Drag & Drop een instrument in het lege chart-venster, bijvoorbeeld uit de watchlist of het positie-overzicht. Op deze wijze kunt u ook meerdere instrumenten in het chart-venster slepen en verschillende onderliggende waarden met elkaar vergelijken.

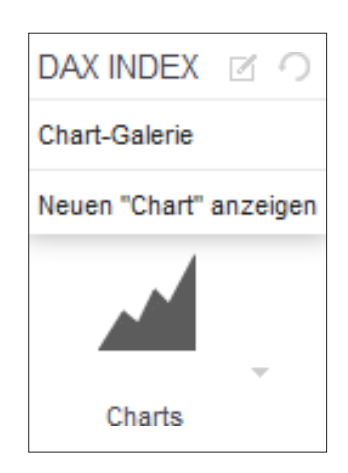

flat<sub>EX</sub>.

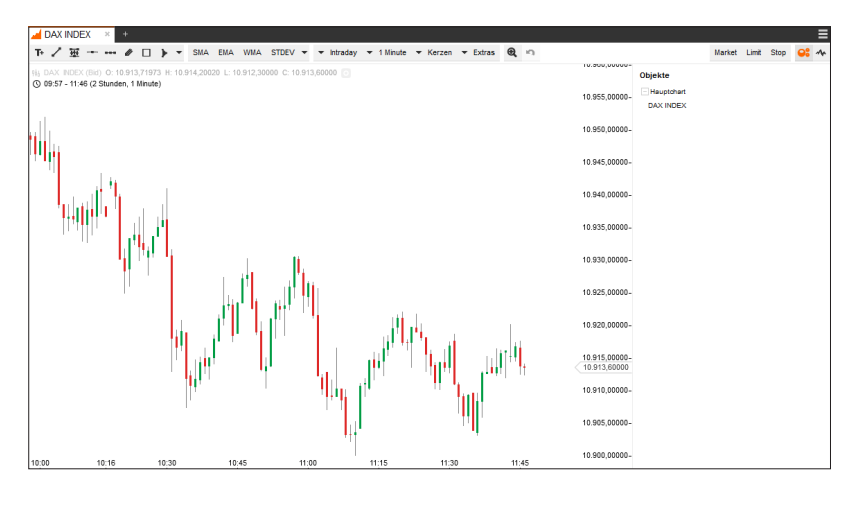

# flatEx.

## <span id="page-26-0"></span>**Controlegebied**

module <u>in the se</u>

Hieronder leggen wij aan u de functies uit van de chart-module.

- Toevoegen van tekens. Als u met de muis over de symbolen gaat wordt het symbool toegelicht. **1**
- Toevoegen van verschillende indicatoren. **2**
- **3** Instelling van de tijdsspanne en de tijdsinterval.
- Keuze een ordertype voor de directe orderopdracht in de chart. **4**

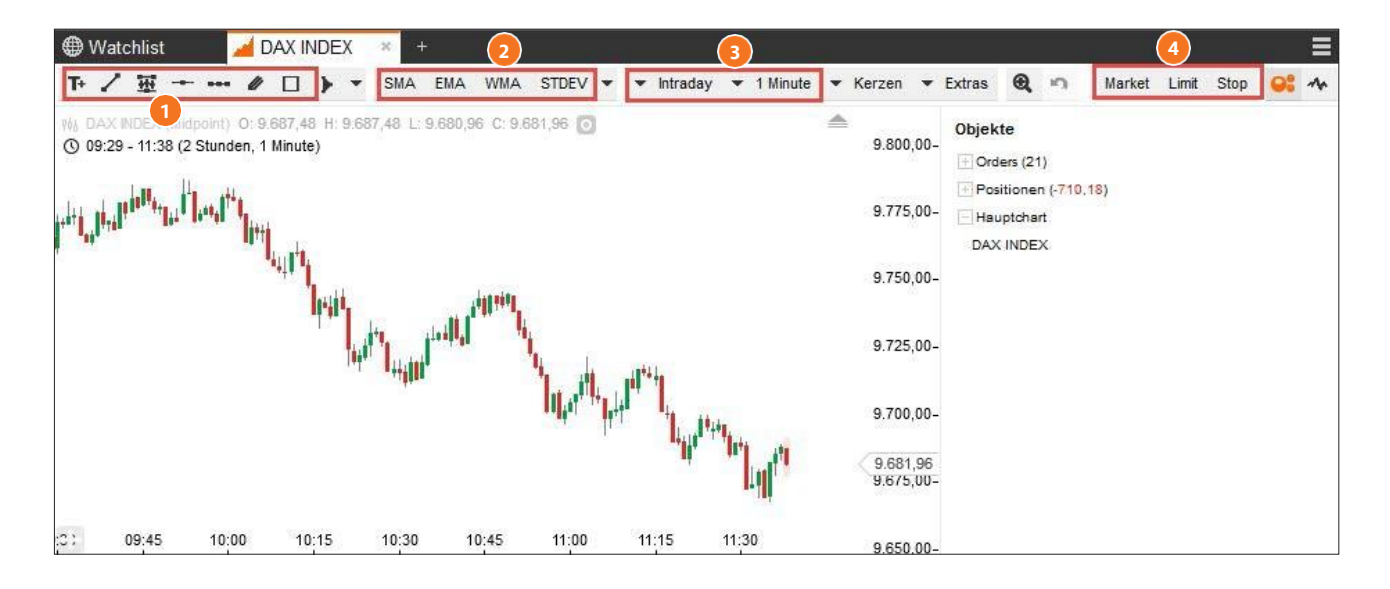

#### **Chart-gebied**

- **1** Opent weergave in de sidebar: Keuze van de koerssoort (BID, ASK, Midpoint) en de configuratie van de chartweergave.
- Weergave van de openingskoers, hoog, laag en slotkoers van de geselecteerde tijdsinterval. **2**
- **3** Instelling van de tijdsspanne en de tijdsinterval.
- Chart Trading Element (onderbroken lijn = open order). **4**

## **Module** Opbouw van een chart-

module <u>in the se</u>

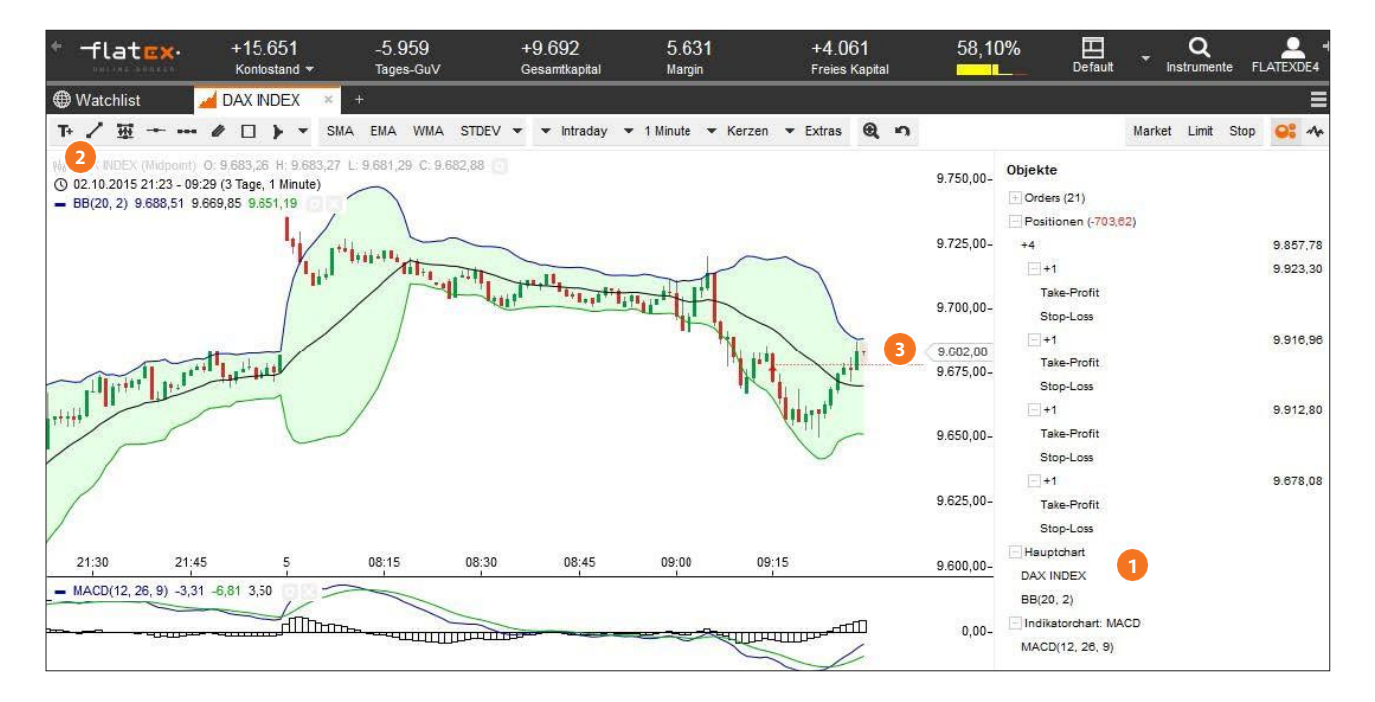

1 Symbool "Chart uitlijnen": Door op het symbool te klikken wordt het scala aan koersen zo uitgelijnd dat de chart voor de actuele periode volledig in beeld komt.

Pijl-symbool geeft aan dat orders of posities zich buiten het zichtbare bereik bevinden. Door **2**op het symbool te klikken wordt het chart-gebied zo weergegeven dat deze elementen zichtbaar zijn.

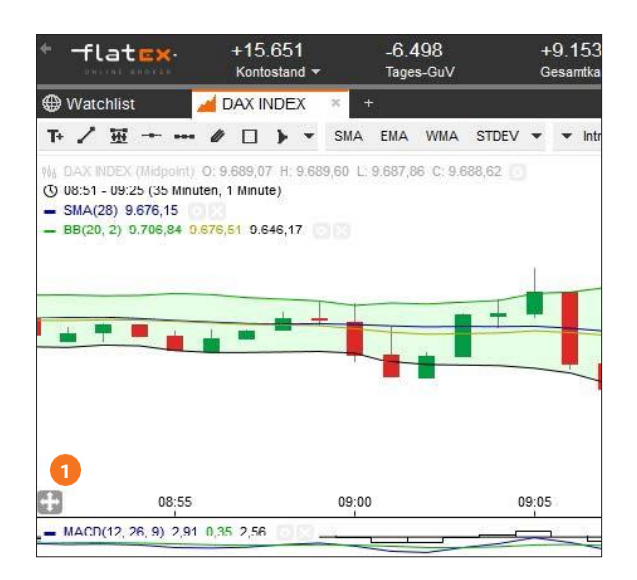

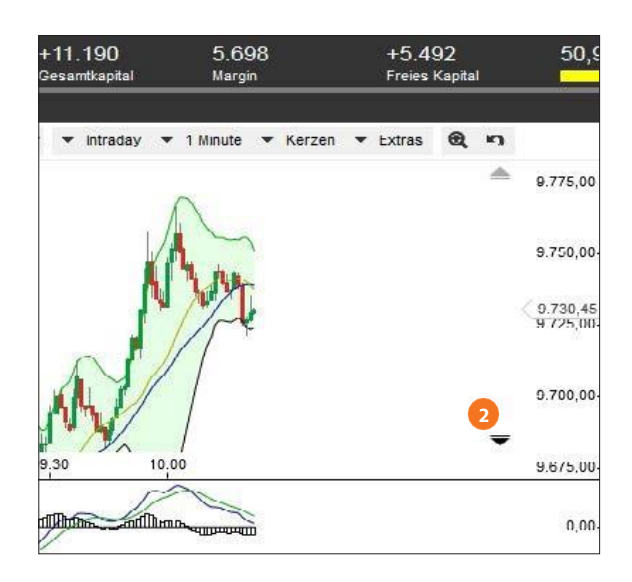

flat<sub>EX</sub>.

## **Module** Opbouw van een chart-

# flatEx.

## <span id="page-28-0"></span>**Sidebar**

module <u>in the se</u>

De sidebar bevat elementen voor de weergave-instellingen alsmede voor de order-functies voor het trading uit de chart. In het chart-gebied zichtbare objecten worden weergegeven in de sidebar en kunnen van daaruit ook met een klik op het object geconfigureerd worden.

Sidebar openen **1**

2 Open posities in het instrument

order voor het instrument **3**

chart in the chart of the chart of the chart of the chart of the chart of the chart of the chart of the chart of the chart of the chart of the chart of the chart of the chart of the chart of the chart of the chart of the c

# flat<sub>EX</sub>.

### <span id="page-29-0"></span>**Positie openen: Market**

- **1** Klik op het ordertype om het betreffende orderticket in het controlegebied te openen.
- Voer het gewenste aantal in. **2**
- Klik op de BID-prijs om een verkoop te **3** plaatsen, of op de ASK-prijs om een koop te plaatsen.
- Klik op de bevestigings-button (KOPEN **4** - onderhevig aan kosten resp., VERKOPEN - onderhevig aan kosten), om de order te plaatsen.

#### **Positie openen: Limit of Stop**

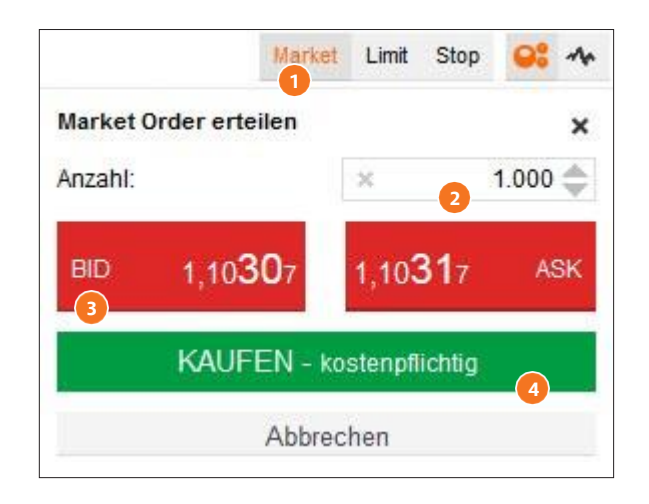

- Klik op het ordertype Limit of Stop om het betreffende orderticket in het controlegebied te **1** openen.
- Voer het gewenste aantal in en de gewenste koers waarvoor het wilt kopen of verkopen. De **2** handelsrichting past zich automatisch aan de ingevoerde koers aan. Een limit-koop wordt altijd onder de actuele koers gezet, een limit-verkoop altijd boven de actuele koers. Een stop-koop wordt altijd boven de actuele koers gezet, een stop-verkoop altijd onder de actuele koers..
- Als alternatief voor het invoeren van de prijs in het koers-veld kunt u ook in het chart-gebied de **3** limiet-lijn die opent door de muis omhoog of omlaag te bewegen naar de gewenste koers slepen.
- Klik hier op de **4**bevestiging-knop [Verzenden (onderhevig aan kosten)].

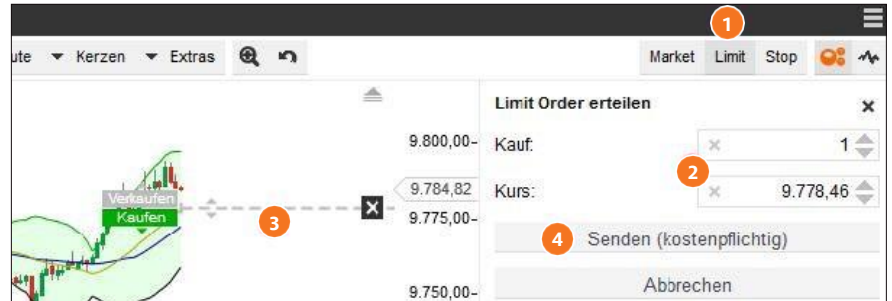

## **Module** Traden in de

chart in the chart of the chart of the chart of the chart of the chart of the chart of the chart of the chart of the chart of the chart of the chart of the chart of the chart of the chart of the chart of the chart of the c

# flat<sub>EX</sub>.

### <span id="page-30-0"></span>**Hedge order invoeren**

- Om een take-profit of stop loss in te voeren voor een **1** bestaande positie of een openingsorder gaat u in het chart-gebied met de muiswijzer eerst op de positie of openingsorder. Alle ordertypes die nog koppelbaar zijn komen in beeld. Selecteer door mouseover het desbetreffende ordertype take profit of Stop loss, houd de linkermuisknop ingedrukt op het ordertype en sleep de muis naar de gewenste koers.
- Alternatief kunt u ook in het positie-overzicht van de **2** Sidebar op take profit of stop loss klikken en in het invoerveld dat opent de gewenste koers invoeren.
- Vervolgens klikt u in de sidebar op de **3**bevestigings-button (Verzenden, (onderhevig aan kosten)) om de order te plaatsen.

**Aantekening:** Via deze functie kunt u ook een trailing stop plaatsen. Hiertoe klikt voor de bevestiging van de order in de sidebar op het pijlsymbool naast het invoerveld en selecteert u daar "Trailing Stop".

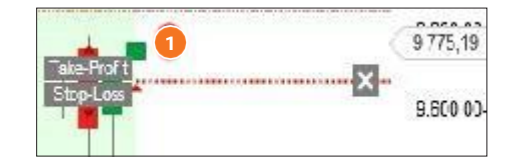

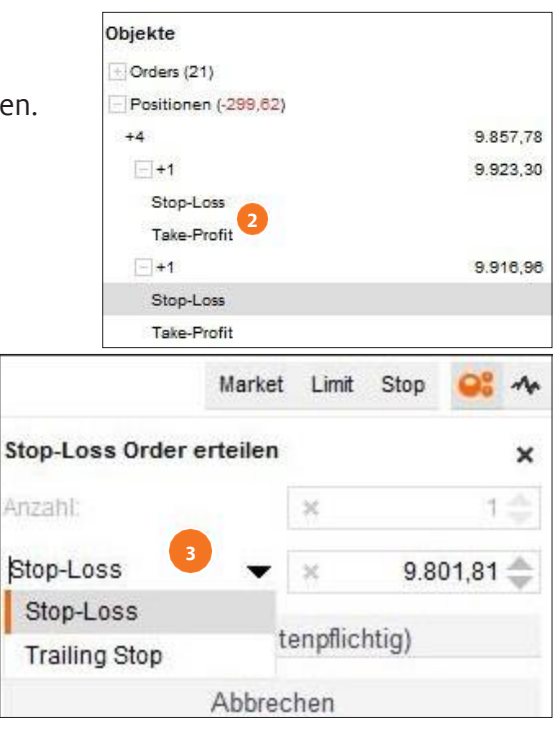

chart in the chart of the chart of the chart of the chart of the chart of the chart of the chart of the chart of the chart of the chart of the chart of the chart of the chart of the chart of the chart of the chart of the c

### <span id="page-31-0"></span>**Meerdere posities/orders**

- Heeft u meerdere posities in een instrument, worden deze ook allemaal afzonderlijk in de **1** chart en in de sidebar weergegeven. Bij een mouseover op een open positie worden alle bijbehorende limit-lijnen en de positielijn zelf dikgedrukt benadrukt. Zo kunt u aan de hand van de lijnen zien welke hedge order bij welke positie hoort.
- Door middel van mouseover op een positielijn verschijnt aan de rand van de lijn een X, **2**waarmee u de positie direct kunt sluiten. U kunt dezelfde methode gebruiken om een bestaande hedge order te wissen.

**Aantekening:** Telkens als u met de mouseover over de positielijn gaat, wordt de desbetreffende positie in de sidebar benadrukt. U kunt meerdere deel-posities eenvoudig van elkaar onderscheiden en gericht beheren. Omgekeerd worden de positie-lijnen in het chartgebied vetgedrukt weergeven, gaat u in de sidebar met de muiswijzer over de betreffende regel heen.

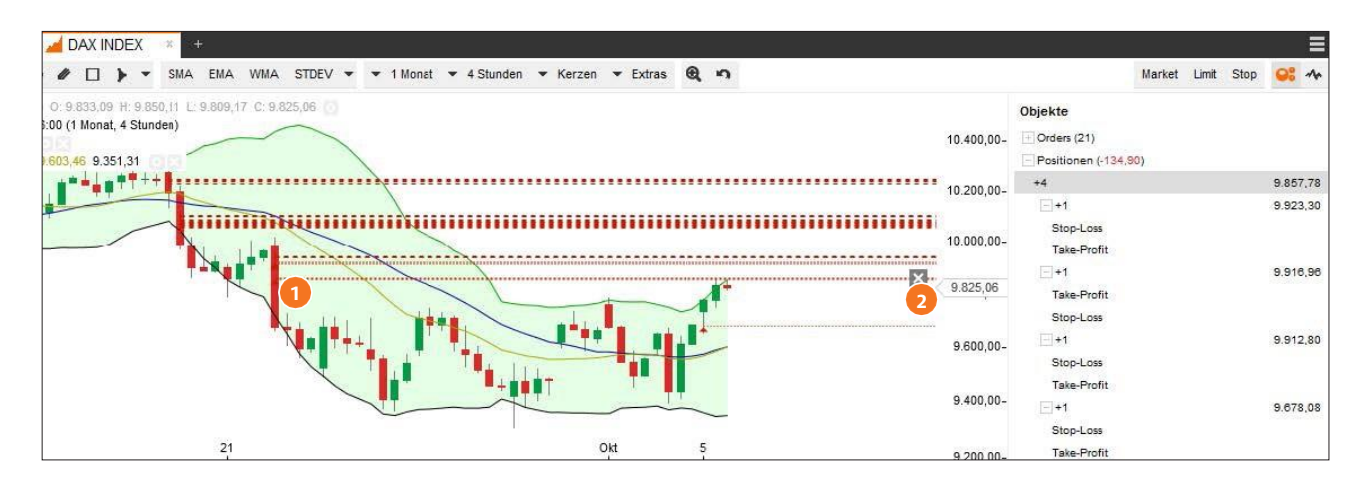

## **Module** Opslaan in de

chart in the chart of the chart of the chart of the chart of the chart of the chart of the chart of the chart of the chart of the chart of the chart of the chart of the chart of the chart of the chart of the chart of the c

# flat<sub>EX</sub>.

### <span id="page-32-0"></span>**Opslaan in de chart**

U kunt afzonderlijke charts met bepaalde configuraties opslaan of door u gedefinieerde chart-templates aanmaken. Opgeslagen chartconfiguraties worden automatisch meegenomen in de chart-galerij .

Hiertoe opent u eerst het chart-beheer met een klik op het symbool rechtsboven aan de rand van het chart-venster.

Selecteer "Configuratie" en voeg een naam toe onder "Benaming" alsmede naar keuze nog een beschrijving en druk vervolgens op "Opslaan". De chart die zo werd geconfigureerd staat u nu desgewenst ter beschikking.

Wilt u in een chart alle door u geselecteerde instellingen voor alle instrumenten direct beschikbaar maken, klik dan op "Opslaan als".

Selecteer "Template" en voeg een naam toe voor de template alsmede naar keuze nog een beschrijving en druk vervolgens op "Opslaan". De chart die zo werd geconfigureerd staat u nu desgewenst ter beschikking als template voor alle instrumenten ter beschikking. Om een template op te roepen, opent u eerst een chart voor een willekeurig instrument. Open dan het "chartbeheer" en selecteer de desbetreffende template. De nieuwe geopende chart bevat nu de als template opgeslagen instellingen.

**Aantekening:** Als u een chart-venster sluit zonder de instellingen op te slaan als configuratie, worden alle instellingen gereset en moeten deze de volgende kee als de chart wordt opgeroepen opnieuw ingevoerd worden.

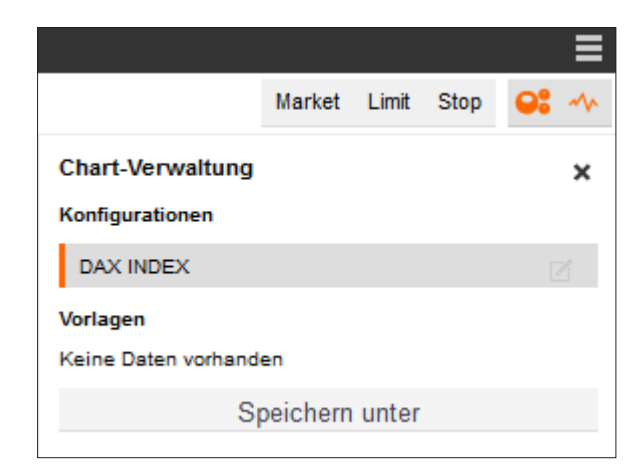

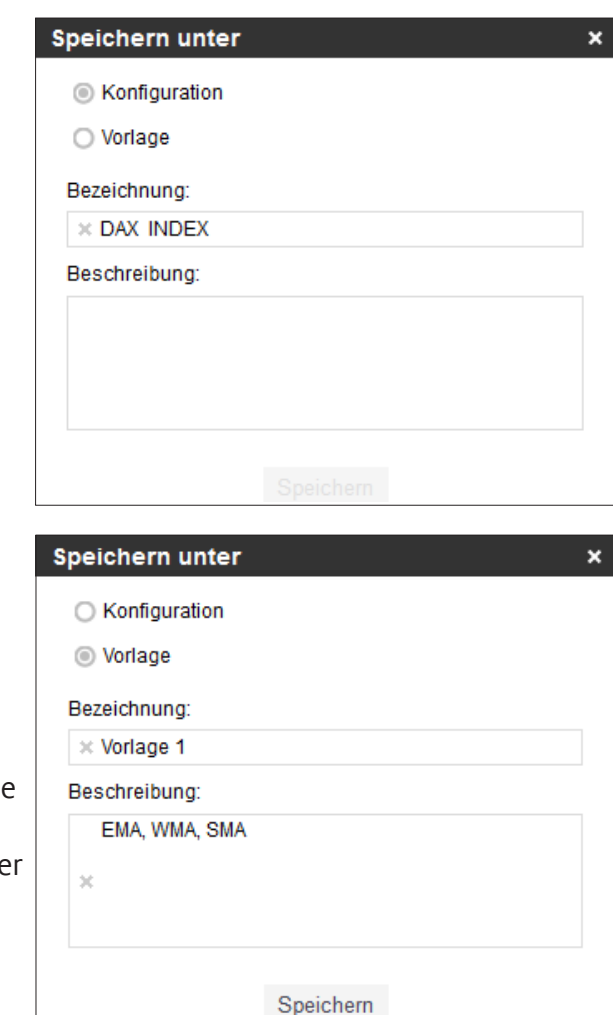

## **Module** chart-galerij

## <span id="page-33-0"></span>**Chart-galerij**

Alle opgeslagen charts ziet u in één oogopslag in de chart-galerij en u kunt afzonderlijke charts van daaruit in een eigen venster openen. Hiertoe klikt u in de module chart-galerij op de miniatuurweergave van een chart.

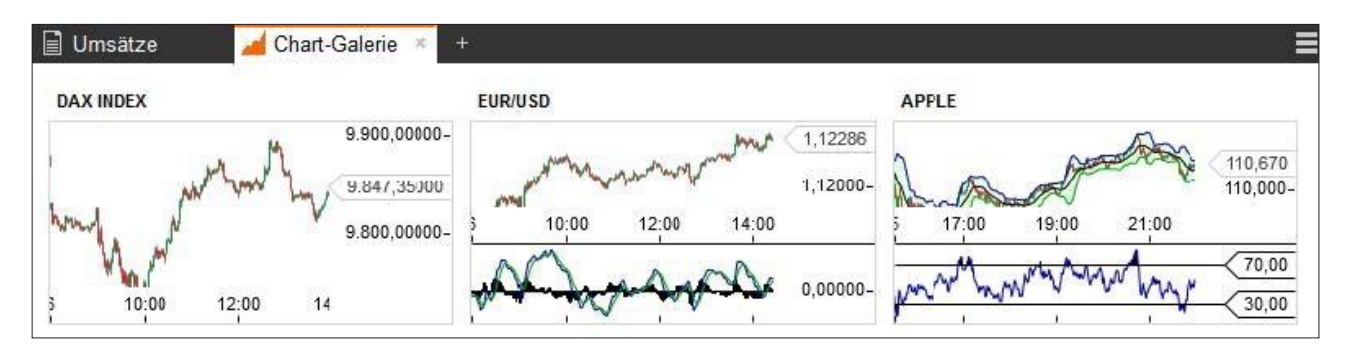

## <span id="page-34-0"></span>Handelen

## **Handelen**

Een order kan in het CFD-handelsplatform van flatex op verschillende manieren worden geplaatst. U komt bij het orderticket bijvoorbeeld via de instrumenten-zoekactie, vanuit de watchlist of via de chart.

Via de instrumenten-zoekactie vindt u snel en gemakkelijk uw handelsinstrument. Voer de naam in, de WKN of de ISIN in het zoekveld of gebruik de boomstructuur door de  $+/-$ "symbolen. Door middel van het pijl-symbool telkens naast de naam van het instrument opent u een orderticket.

Voor het invoeren van een order kunt u bovendien in de instrument-gegevens informeren naar informatie zoals de referentiemarkt, eventuele order-provisies die betaald moeten worden of handelstijden.

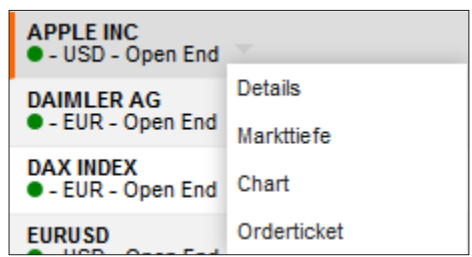

## Handelen Het orderticket

## **Het orderticket**

Via het orderticket plaatst u market-, limit- en stop-orders en kunt u desgewenst ook direct een koppeling maken door middel van take profit of stop loss.

- **1** Ordertype **limit** (te allen tijde mogelijk): U voert de maximale koop-, resp. verkoopprijs in waartegen de order moet worden uitgevoerd. Wordt deze prijs bereikt, wordt de order uitgevoerd.
- Ordertype **stop** (te allen tijde mogelijk): U voert een koop- of verkoopkoers in waarbij de order, **2** als deze wordt bereikt, bij de volgende vastgestelde koers moet worden uitgevoerd. Wordt deze prijs bereikt, wordt de order uitgevoerd.
- **BID-koers**: actuele verkoopkoers van het instrument. Door te klikken op het BID-prijsveld **3** definieert u dat een verkooporder moet worden geplaatst.
- **ASK-koers**: actuele koopkoers van het instrument. Door te klikken op het ASK-prijsveld **4** definieert

u dat een koopporder moet worden geplaatst.

**Aantekening:** Ordertype market (alleen mogelijk bij geopende markt): u koopt of verkoopt onmiddellijk tegen de actueel beschikbare prijs.

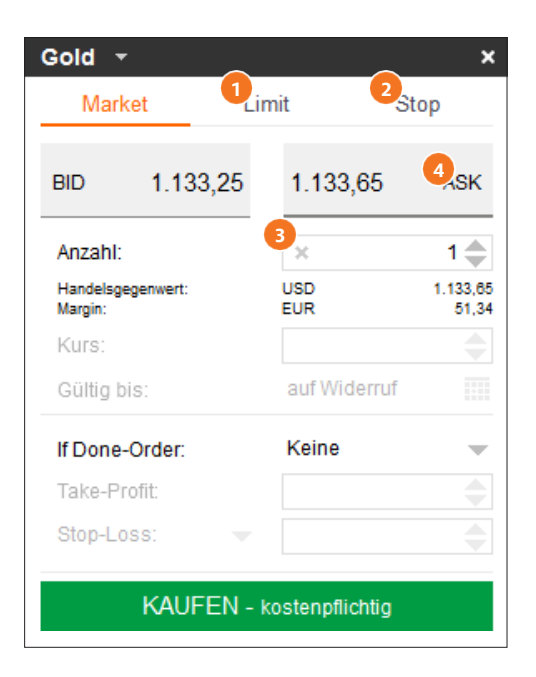

## Handelen Het orderticket

# flat<sub>EX</sub>.

## <span id="page-36-0"></span>**Het orderticket**

**I** If Done-order: Door keuze van koers, koersafstand of winst/verlies definieert u hier of een If-Done-Order moet worden geplaatst als hedge order. U koppelt zodoende meteen een take profit en/of stop loss met uw openingsorder. Het is mogelijk deze direct in te voeren met de openingsorder.

**Aantekening:** Voer een afstandswaarde in en wissel dan tussen de opties koers, koersafstand, winst/verlies - het systeem rekent voor u om.

**7** Trailing stop: Plaatst u een stop-loss order en selecteert u "Trailing Stop" dan past de ingevoerde stop-prijs zich automatisch aan de koersontwikkeling in de door u ingevoerde afstand aan, voor zover de positie zich in de voor u voordelige richting ontwikkelt.

**Handelstegenwaarde en marge:** Het **3** handelsvolume met inachtneming van het aantal alsmede de daarvoor nodige zekerheid (marge) die voor de positie aangemaakt moet worden.

**Aantal:** Het door u gekozen aantal dat u wilt kopen of verkopen. **4**

**Aantekening:** Geldig tot: Bij limit- en stop-orders kunt u een geldigheid definiëren.

Kies GTC (= Good Till Cancelled) zodat de order tot annulering geldig blijft. Alternatief kunt u ook een vervaldatum vastleggen.

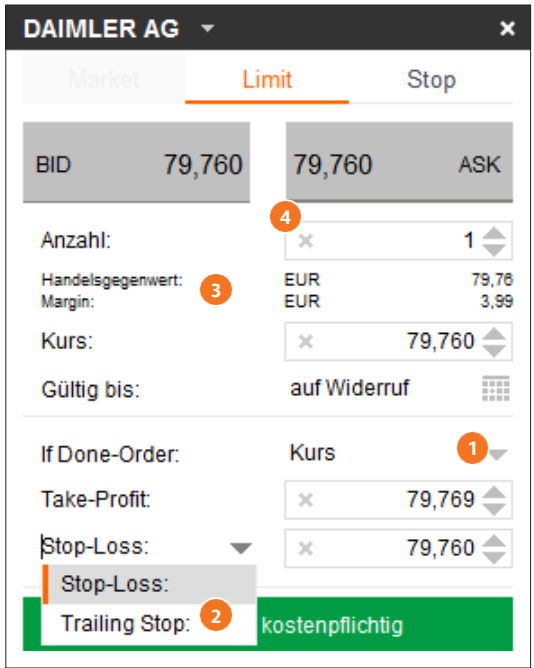